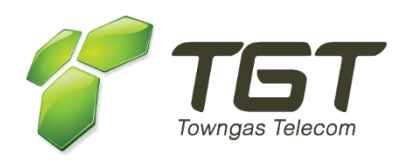

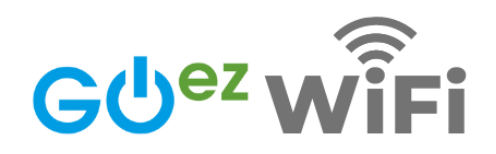

# 多功能Wi-Fi 6路由器

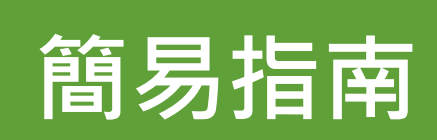

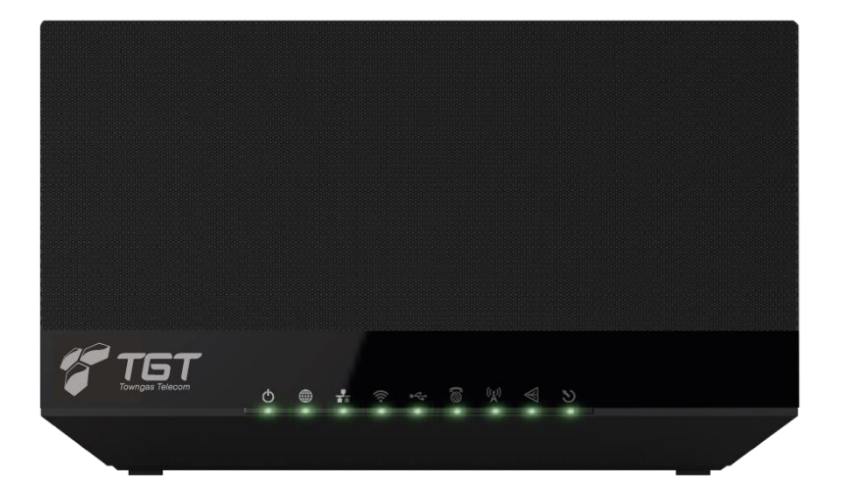

# **多功能Wi-Fi 6 路由器專屬手機App輕鬆管理**

**助您快速設定Wi-Fi名稱及密碼、訪客Wi-Fi、查看已連接的裝置等**

**掃描QR Code下載應用程式**

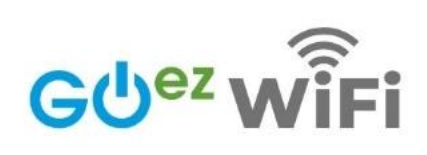

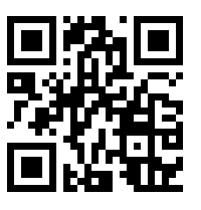

**名氣通GOez WiFi 管理及設定多功能Wi-Fi 6路由器**

**24小時客戶服務熱線:3490-1271 v.202206**

## 1.連接您的多功能Wi-Fi 6路由器

**將光纖插入路由器的SFP廣域網絡插口 。**

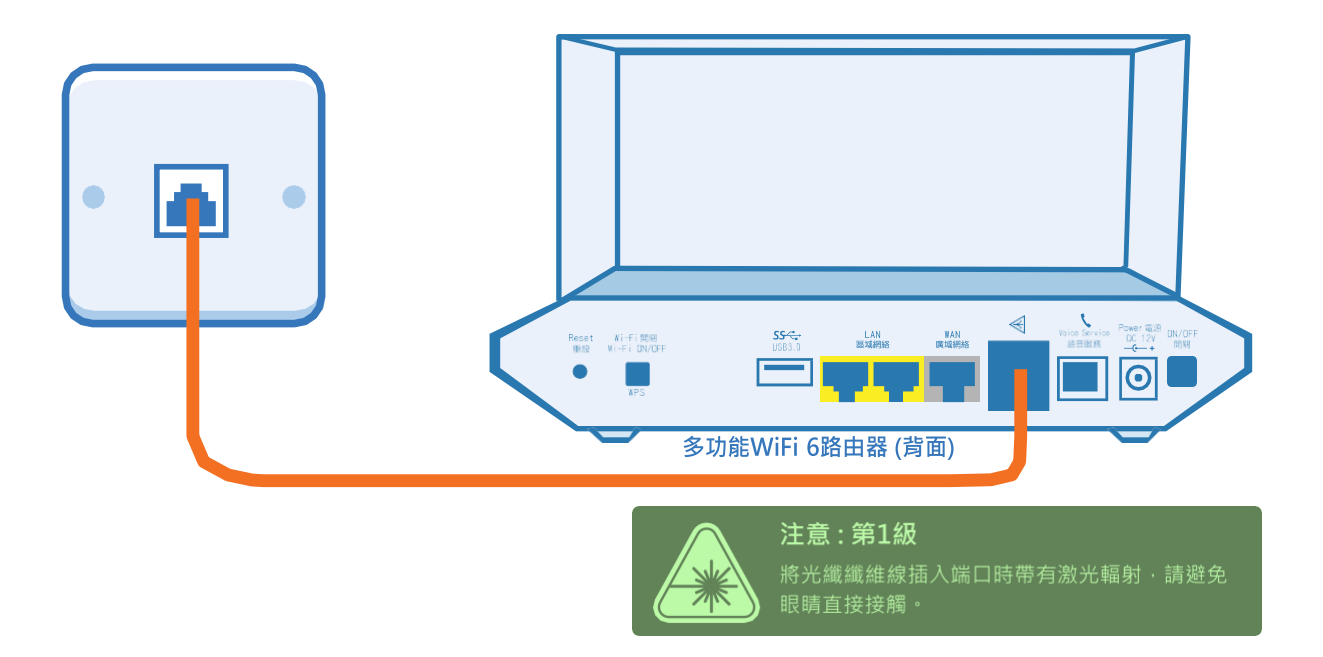

### **2. 連上電源**

**將全功能Wi-Fi路由器的電源變壓器插入電源 DC 12V,插上電源並按開關 以開啟裝置, 確認電源燈、MGMT、LOS、廣域網絡燈、 無線網絡燈均為綠色。**

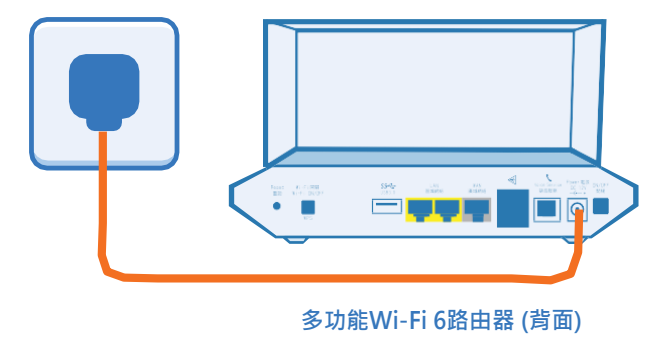

### 3. 連接您的裝置上網

#### 通過Wi-Fi:

**您可透過印在路由器底部標籤上的預設無線 上網名稱(SSID)及密碼連接至Wi-Fi網絡。**

#### 通過網絡線:

**使用網絡連接您的裝置至路由器的區域網 絡(LAN)。**

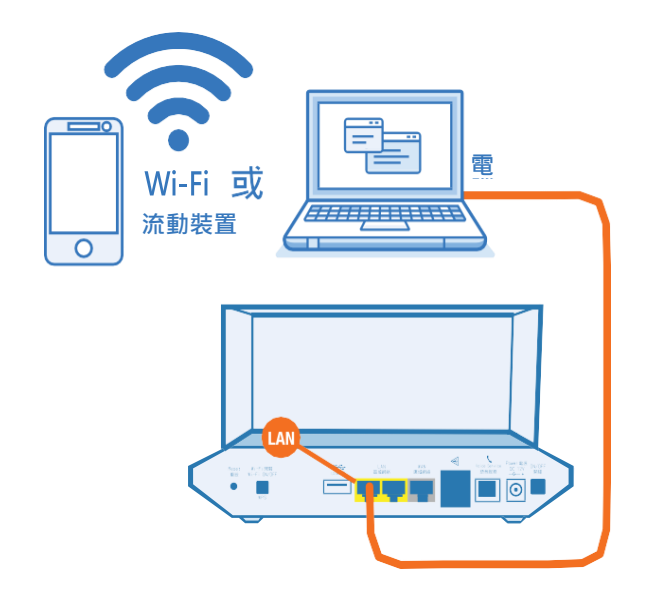

## 全功能Wi-Fi 6路由器概覽:

![](_page_2_Figure_1.jpeg)

### 前面

### 板

疑難排解小秘訣:

![](_page_3_Picture_1.jpeg)

**如您發現未能透過Wi-Fi 6路由器連接寬頻服務,您可先檢查 燈號之顏色;如果該燈號顯示為紅燈長亮(圖1),我 們建議您可先按機背的開關鍵重新啟動路由器。如重啟後之 燈號轉為綠色,代表網絡連接已恢復正常。 如仍未能成功連接,請檢查廣域網絡的寬頻線或SFP ONT插槽 的光纖線接駁是否正常。**

![](_page_3_Picture_3.jpeg)

![](_page_3_Picture_4.jpeg)

**如您發現Wi-Fi 指示燈為熄滅狀態(圖2),請先檢查機身後的Wi-Fi開關按鍵(圖3),確 認是否因關閉了Wi-Fi功能而導致Wi-Fi 指示燈熄滅。**

![](_page_3_Picture_6.jpeg)

![](_page_3_Picture_7.jpeg)